#### **Overview of the selected indicators: Data collection, normalization and accessing data sources**

Mrs. Layale Gedeon

**Economic and Social Commission for Western Asia** 

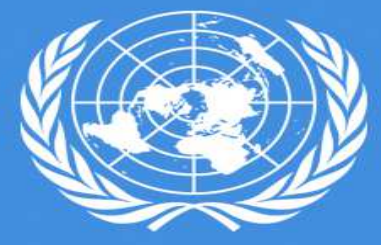

**UNITED NATIONS** الأشلوا **ESCWA** 

Training Workshop on the use of the Food Security Monitoring Framework in the Arab Region

**Beirut, 19-22 August 2019**

#### **CO1: Prevalence of undernourishment (%)**

- 1. CTRL+CLICK on: http://www.fao.org/faostat/en/?#data/FS
- 2. In the first box: click on Countries then Select All
- 3. Scroll down to the third box, in the filter results of items write: "Prevalence of undernourishment (% of population)" then select it
- 4. In the  $4<sup>th</sup>$  box: Select all years from 2010 to recent
- 5. Scroll down and click on Download data

*Filter the countries that you need bearing in mind to extract the minimum and maximum values between all countries or worldwide of year 2010 (selected base year)*

### **CO2: Prevalence of severe food insecurity (%)**

- 1. CTRL+CLICK on: http://www.fao.org/faostat/en/?#data/FS
- 2. In the first box: click on Countries then Select All<br>3. Scroll down to the third box, in the filter results of
- Scroll down to the third box, in the filter results of items write: "Prevalence of severe food insecurity in the total population" then select it
- 4. In the  $4<sup>th</sup>$  box: Select all years from 2010 to recent
- 5. Scroll down and click on Download data

Or you can find data on http://www.fao.org/3/ca3817en/ca3817en.pdf

# **CO3: Prevalence of obesity in the adult population(18 years and older)**

- 1. CTRL+ CLICK on: http://apps.who.int/gho/data/node.main.A900A?lang=en
- 2. Download complete data set as: EXCEL or CSV<br>3. Years: 2010 & latest values
- Years: 2010 & latest values
- 4. Extract the min and max values for year 2010 (selected base year)

# **AV1: Primary wheat yield as a percentage of potential achievable yield (%)**

#### **For potentially achievable wheat yield:** CTRL+CLICK on:

https://www.nature.com/articles/nature11420

- 1. Scroll down to "Supplementary information" tab
- 2. Excel files: Download Supplementary data
- 3. In the excel sheet, select the last sheet "wheat intensification by country"

Extract data from yield gaps closed to 100% AY; column "attainable yield (t/ha - avg across area o<sup>f</sup> interest)"

**For the achieved wheat yield values**: CTRL+CLICK on: http://www.fao.org/faostat/en/?#data/QC

In the first box: Select all countries; in the second one: Select "Yield"; in the third: Select "Wheat" then select years from 2010 to latest year and finally download data (hg/ha)

*Please make sure to convert values from hg/ha to t/ha by dividing the number by 10,000*

#### **AV2: The agriculture orientation index for government expenditures (AOI)**

- 1. CTRL+CLICK on: http://www.fao.org/faostat/en/#data/IG<br>2. In the first box: click on Countries then Select All
- In the first box: click on Countries then Select All
- 3. In the second box Elements: select "Agriculture Orientation Index (AOI)"
- 4. In the third box: Items: select all
- 5. In the 4<sup>th</sup> box: Select all years from 2010 to recent
- 6. Scroll down and click on Download data

### **AV3: Food Losses (% of total food available)**

- 1.http://www.fao.org/faostat/en/#data/FBS
- 2. In the first box: click on Countries then Select All
- 3. In the second box select the following elements:
	- •production quantity;
	- •export quantity;
	- •import quantity and;
	- •Losses
- 4. In the third box, CLICK ON: Items aggregated THEN SEARCH FOR "Cereals Excluding Beer + (Total)" AND THEN SELECT IT;
- 5. Select years from 2010 to the latest; and then
- 6. Download data

#### **AV4: Average dietary energy supply adequacy (%)**

- 1. CTRL+CLICK on: http://www.fao.org/faostat/en/#data/FSI
- 2. In the first box: click on Countries then Select All
- 3. Elements: value
- 4. In the third box, choose: Items aggregated and write in the filter results: "Average dietary energy supply adequacy  $(\frac{6}{6})$ " then select it;
- 5. Select years from 2010 to the latest (2017); then,
- 6. Download data

#### **AV5: Cereal import dependency ratio (%)**

- 1. CTRL+CLICK on: http://www.fao.org/faostat/en/#data/FSI
- 2. In the first box: click on Countries then Select All;<br>3. Elements: value:
- Elements: value;
- 4. In the third box, choose: Items aggregated then write in the filter results "Cereal import dependency ratio (%)" and select it;
- 5. Select years: 2010 and latest (2012), then;
- 6. Download data

#### **AV6: Share of water resources used in agriculture, out of total renewable water resources (%)**

- 1. CTRL+CLICK on: http://www.fao.org/nr/water/aquastat/data/query/
- 2. Select Countries : select all
- 3. Select variables:
- o**Water resources: Total renewable water resources**
- $\Omega$ **Water use: Water withdrawal by Sector: Agricultural water withdrawal**
- 4. Years: 2010 and latest (2017)<br>5. Submit
- 5. Submit

# **AC1: Poverty headcount ratio (% of population)**

- 1. CTRL+CLICK on: https://data.worldbank.org/indicator/SI.POV.LMIC?end=2017&name\_desc= false&start=2000
- 2. Below the graph scroll right to choose years from 2010 to latest values
- 3. Then download data as CSV or Excel

#### **AC2: Share of food consumption expenditure in total household consumption expenditure (%)**

- 1. CTRL+CLICK on: http://www.fao.org/giews/country-analysis/countrybriefs/index.jsp
- 2. Select Country and click on it
- 3. Scroll down, in the para. *Annualized food inflation decreased in July <sup>2018</sup>*

Check the  $2<sup>nd</sup>$  paragraph, % of the total households' expenditures if mentioned

*Ex: On average, food accounts for about 43 percent of the total households' expenditures*

### **AC3: Unemployment rate (%)**

- 1. CTRL+CLICK on: https://databank.worldbank.org/reports.aspx?source=worlddevelopment-indicators
- 2. Click on country, then click on  $\overline{\triangledown}$  to select all countries
- 3. Click on series, then write in this box: Enter Keywords for  $\alpha$ "Unemployment, total (% of total labor force) (modeled ILO estimate)" , then search, select it
- 4. Click on time then select from 2010 to recent values 2018
- 5. Click on: Apply changes
- 6. Download options: Excel or CSV

# **AC4: Logistics performance index**

- 1. CTRL+CLICK on: https://data.worldbank.org/indicator/LP.LPI.OVRL.XQ?end=2016&name\_desc=false&start=2010
- 2. Below the graph scroll right to choose years from 2010 to latest values
- 3. Then download data as CSV or Excel

# **AC5: Inflation, Consumer Prices (Annual %)**

- 1. CTRL+CLICK on: https://data.worldbank.org/indicator/FP.CPI.TOTL.ZG?end=2018&start=2010
- 2. Below the graph scroll right to choose years from 2010 to latest values
- 3. Then download data as CSV or Excel

#### **UT1: Proportion of population using at least basic drinking water services (%)**

- 1. CTRL+CLICK on: http://www.fao.org/faostat/en/?#data/FS
- 2. In the first box: click on Countries then Select All<br>3. Scroll down to the third box, in the filter results w
- Scroll down to the third box, in the filter results write: "Percentage of population using at least basic drinking water services (percent)" then select it
- 4. In the  $4<sup>th</sup>$  box: Select all years from 2010 to recent
- 5. Scroll down and click on Download data

# **UT2: Proportion of population using at least basic sanitation services, including a handwashing facility with soap and water** $($ %)

- 1. CTRL+CLICK on: http://www.fao.org/faostat/en/?#data/FS
- 2. In the first box: click on Countries then Select All<br>3. Scroll down to the third box, in the filter results w
- Scroll down to the third box, in the filter results write: "Percentage of population using at least basic sanitation services (percent)" then select it
- 4. In the 4<sup>th</sup> box: Select all years from 2010 to recent
- 5. Scroll down and click on Download data

#### **UT3: Percentage of children under 5 years of age affected by Stunting (%)**

- 1. CTRL+CLICK on: http://www.fao.org/faostat/en/?#data/FS<br>2. In the first box: click on Countries then Select All
- 2. In the first box: click on Countries then Select All<br>3. Scroll down to the third box, in the filter results w
- Scroll down to the third box, in the filter results write: "Percentage of children under 5 years of age who are stunted (percent)" then select it
- 4. In the  $4<sup>th</sup>$  box: Select all years from 2010 to recent
- 5. Scroll down and click on Download data

#### **UT4: Percentage of children under 5 years of age affected by Wasting**  $(9/0)$

- 1. CTRL+CLICK on: http://www.fao.org/faostat/en/?#data/FS<br>2. In the first box: click on Countries then Select All
- 2. In the first box: click on Countries then Select All<br>3. Scroll down to the third box, in the filter results w
- Scroll down to the third box, in the filter results write: "Percentage of children under 5 years affected by wasting (percent)" then select it
- 4. In the  $4<sup>th</sup>$  box: Select all years from 2010 to recent
- 5. Scroll down and click on Download data

#### **UT5: Prevalence of anemia among women of reproductive age (15-49 years) (%)**

- 1. CTRL+CLICK on: http://www.fao.org/faostat/en/?#data/FS
- 2. In the first box: click on Countries then Select All<br>3. Scroll down to the third box, in the filter results w
- Scroll down to the third box, in the filter results write: "Prevalence of anemia among women of reproductive age (15-49 years)" then select it
- 4. In the  $4<sup>th</sup>$  box: Select all years from 2010 to recent
- 5. Scroll down and click on Download data

#### **ST1: Climate change vulnerability index**

- 1. CTRL+CLICK on: http://projects.hcss.nl/monitor/70/<br>2. Select each Country
- **2. Select each Country**

# **ST2: Food price anomalies**

- 1. CTRL+CLICK on: https://unstats.un.org/sdgs/indicators/database/?indicator=2.c.1<br>2. Search and select indicators: Food price anomalies
- 2. Search and select indicators: Food price anomalies<br>3. Show table or download it
- 3. Show table or download it<br>4. 2010 & latest values of Wh
- 2010 & latest values of Wheat
- 5. Type of product : Wheat

#### **ST3: Political stability and absence of violence**

- 1. CTRL+CLICK on: http://info.worldbank.org/governance/wgi/index.aspx#home<br>2. CTRL+CLICK on:
- 2. CTRL+CLICK on: https://databank.worldbank.org/reports.aspx?source=1181&series=PV.PER.RNK
- 3. Download full data sets<br>4. Column: Rank (in the ex-
- Column: Rank (in the excel sheet)

#### **ST4: Per capita food production variability (%)**

- 1. CTRL+CLICK on: http://www.fao.org/faostat/en/#data/FSI<br>2. In the search an indicator or commodity box write: "Per capital"
- In the search an indicator or commodity box write: "Per capita food production variability" then select it
- 3. Download table<br>4. Select years: 201
- 4. Select years: 2010 & latest values of Wheat<br>5. Type of product : Wheat
- Type of product : Wheat

#### **ST5: Per capita food supply variability (%)**

- 1. CTRL+CLICK on: http://www.fao.org/faostat/en/#data/FSI
- 2. In the first box: click on Countries then Select All
- 3. Scroll down to the third box, in the filter results write: "Per capita food supply variability (kcal/cap/day)" then select it
- 4. In the 4<sup>th</sup> box: Select all years from 2010 to recent
- 5. Scroll down and click on Download data

**For the normalization:**

*Please do not forget to extract the minimum and maximum of all countries (worldwide) for each indicator for the year 2010 (selected base year)*

# **Min and Max:**

•**AV1, AV3 and AV6 (based on 2010 values):**

Calculated after computing the formula for worldwide countries

#### •**For AC5 (Inflation):**

Min is always 0 and Max: its computed for all the years starting 2010

#### •**For remaining indicators:**

Calculated based on 2010 values (base year)

#### $\bullet$ **When there is no data for 2010:**

Min and Max of the latest year available

# **THANK YOU**

**Economic and Social Commission for Western Asia** 

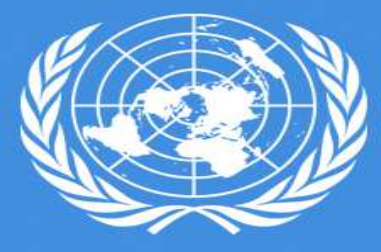

**UNITED NATIONS** الأشلوا **ESCWA**